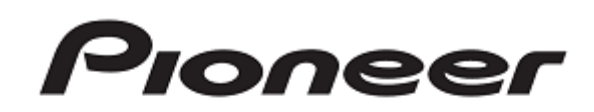

# **DJ CONTROLLER** DDJ-SP1

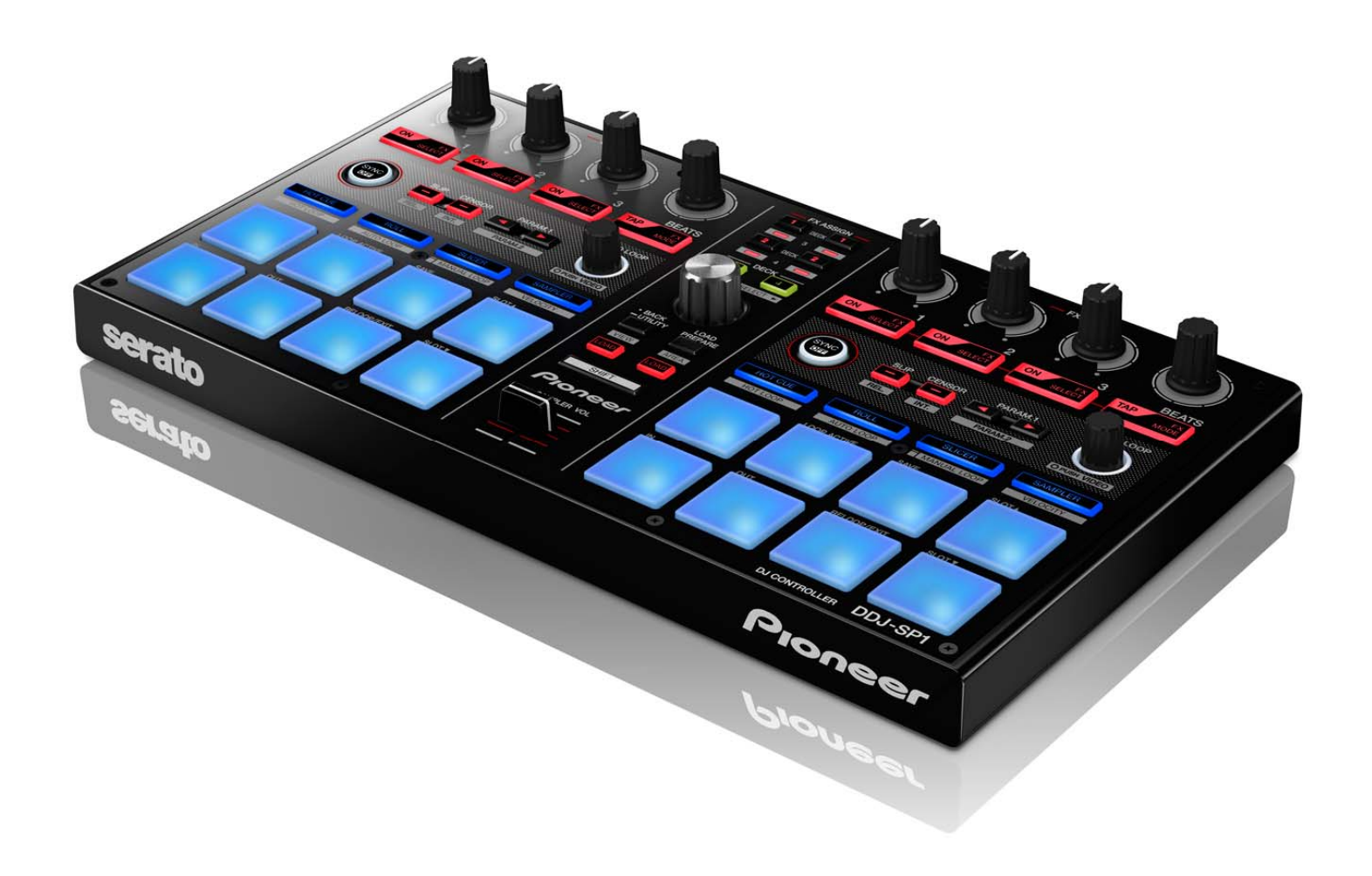

Serato Scratch Live Settings File Import Guide

### **Before start (Important)**

Pioneer provides a settings file(XML file) exclusively for use with the Serato "Scratch Live" DJ software. Scratch Live can be controlled from this unit if this file is imported to your computer.

- ・ A computer on which Scratch Live is installed is required.
- ・ A separate Scratch Live-certified mixer or sound card is required.
- ・ Not all functions of Scratch Live are supported. Users should make their own settings as necessary.
- ・ To make additional settings, see the operating manual included with your Scratch Live-certified device.
- ・ To operate Scratch Live by using this unit's buttons and knobs, see the separate "**DDJ-SP1 Hardware Diagram for Serato Scratch Live 2.5"**(PDF file) of supported functions.
- ・ There are 2 separate settings files for 2 decks and 4 decks. If you use a Scratch Live-certified device with only 2 decks, use the settings file for 2 decks(filename: PIONEER\_DDJ-SP1 VXXX\_2DECKS.xml).

If you use a Scratch Live-certified device with 4 decks, use the settings file for 4 decks(filename: PINEER\_DDJ-SP1 \_VXXX\_4DECKS.xml).

### **Cautions:**

Scratch Live is a product of Serato.

Pioneer is not in the position of answering any inquiries on the usage of Scratch Live. Please refer to the operating manual of your Scratch Live-certified device or other resources.

### **General Disclaimer**

- ・ Pioneer will accept no responsibility whatsoever for damages resulting from downloading or installing this settings file. Operation of this settings file is not guaranteed.
- ・ Users should take full responsibility for downloading, installing and using this settings file.
- ・ The specifications of this settings file are subject to change without notice.
- ・ Please note that services regarding this settings file may be terminated without notice.

### **Backing up the current settings file**

We recommend backing up the current settings file using the procedure below so that the current settings can be restored if necessary.

! The users who use Scratch Live for the first time should skip this process.

### **1. Connect a Scratch Live-certified device and a computer using a USB cable.**

**2. Launch Scratch Live.** 

**3. Select [SETUP] in the upper right of the screen.** 

### **4. Select [MIDI] tab on the "SETUP" screen.**

! Only when a Scratch Live-certified device is connected, the [MIDI] tab will appear.

### **5. Click [Save As] button.**

Save the file with an easily identifiable name. (e.g. BackUp.xml)

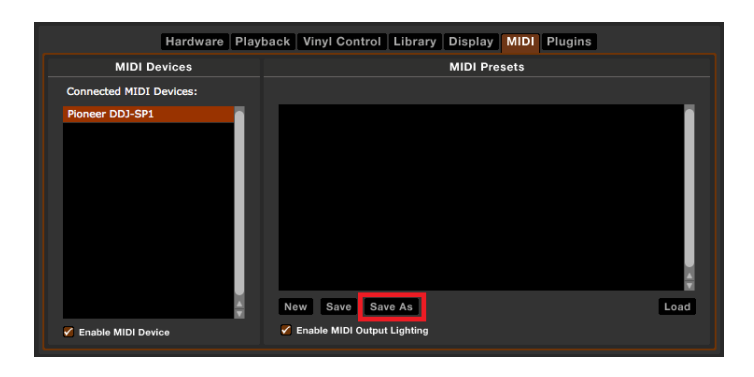

### **Cautions**

If another settings file has already been imported, the settings file for this unit may not work properly. If so, delete the file named "AUTO\_SAVE.xml" according to following procedure before you import this settings file.

this procedure. **are extracted**.

― For Windows users Open "MIDI" folder in the following location using Explorer. Users¥XXXX¥My Music¥\_Serato\_¥MIDI ! Above "XXXX" means your login name.  $\overline{a}$  = For Windows users

― For Mac OS X users ! Above "XXXX" means your login name. Open "MIDI" folder in the following location using Finder. Users/Music/\_Serato\_/MIDI ̶ For Mac OS X users

When there is no "MIDI" folder, proceed to chapter of "Importing a settings file".<br>If there is no "MIDI" folder in "\_Serato\_" folder, create "MIDI"

### **2. Delete the "AUTO\_SAVE.xml" file.**

Delete the "AUTO\_SAVE.xml" file in the "MIDI" folder. **3. Connect DDJ-SP1 and a Scratch Live-certified**  ! "AUTO\_SAVE.xml" file is automatically created by Scratch Live. The file does not appear on [MIDI Presets] of the "SETUP" screen.

### **the utilities mode of DDJ-SP1. Importing a settings file**

(Advanced Edition). **1. Access the Pioneer support website [\(http://pioneerdj.com/support/](http://pioneerdj.com/support/)) and click "Setting File for Scratch Live" of "Software Download" of DDJ-SP1 to download the settings file.** 

**screen.** The downloaded file is compressed in ZIP format. Unzip it before starting.

̶ For Windows users

Right-click the downloaded file and select [Extract All]. The unzip **Deleting the current settings file Setting in which the file is to be unzipped** wizard appears. Specify the folder in which the file is to be unzipped and unzip (decompress) it.

> ̶ For Mac OS X users Double-click the downloaded ZIP file to unzip it.

When unzipped, files named "**PIONEER\_DDJ-SP1\_VXXX**  ! The users who use Scratch Live for the first time should skip **\_2DECKS.xml**" and "**PIONEER\_DDJ-SP1\_VXXX\_4DECKS.xml**"

!Depending on the browser you are using, the file may be **1. Open "MIDI" folder. 1. Open "MIDI" folder. unzipped automatically.** If so, you can skip the above process.

### **2. Save the downloaded files in step 1 in the following "MIDI" folder.**

Users¥XXXX¥My Music¥\_Serato\_¥MIDI

Users/Music/\_Serato\_/MIDI

folder by yourself.

# **device to your computer using USB cables.**

## **4. Select "DJ software other than Serato DJ" in**

To change the settings in the utilities mode, see the chapter of "Changing this unit's settings" in DDJ-SP1's Operating Instructions

### **5. Launch Scratch Live.**

**6. Select [SETUP] in the upper right of the** 

**7. Select [MIDI] tab on the "SETUP" screen.** 

### **8. Click [Load] button after selecting the settings**

### **file for this unit in the "MIDI Presets" window.**

If you use a Scratch Live-certified device with 4 decks, Now, all the settings are completed. select "**PIONEER\_DDJ-SP1\_VXXX\_4DECKS**" among the settings files saved in step 2.

If you use a Scratch Live-certified device with only 2 decks,

### select "**PIONEER\_DDJ-SP1\_VXXX\_2DECKS**".

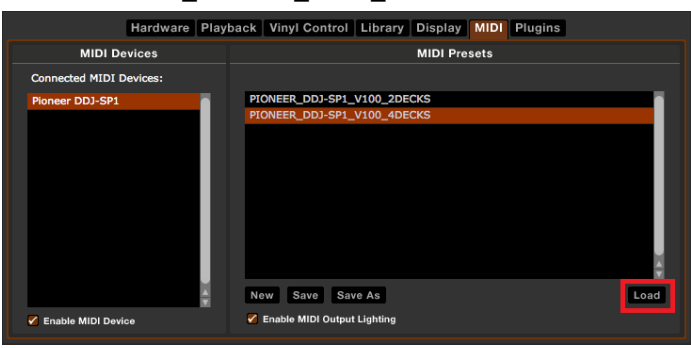

### **9. Tick [Enable MIDI Output Lighting] check box.**

In order to light the Pads and buttons on this unit, you need to tick this check box.

! Some Pads and buttons may not be lit depending on functions you use. For details, see the separate "**DDJ-SP1 Hardware Diagram for Serato Scratch Live 2.5**" (PDF file).

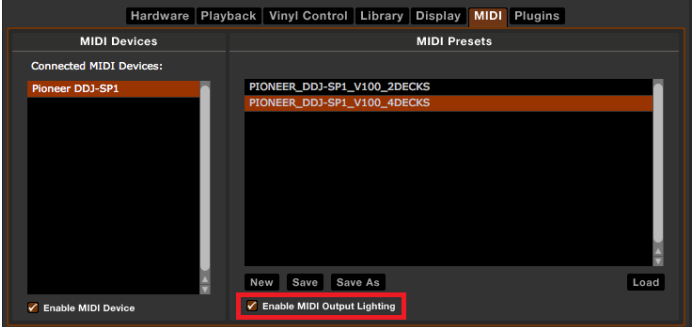

### **10. Select [Playback] tab on the "SETUP" screen.**

### **11. Tick [Enable Hot Cues] check box. Countries.** countries.

In order to use the Hot Cues function, you need to tick this check box.

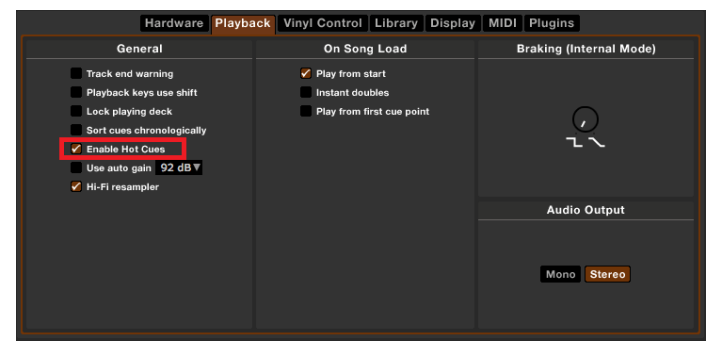

### **12. Click the [SETUP] in the upper right of the**

### **screen to close the "SETUP" screen.**

### **About trademarks and registered**

### **trademarks**

- ・ Pioneer is a registered trademark of PIONEER CORPORATION.
- ・ Scratch Live and Serato DJ are registered trademarks of Serato Audio Research Ltd., registered in the United States and other
- ・ Windows® is either registered trademark or trademark of Microsoft Corporation in the United States and/or other countries.
- ・ Mac OS and Finder are trademarks of Apple Inc., registered in the United States and other countries.
- ・ The names of companies, products and technologies in this Guide are registered trademarks or trademarks of each company.

### ©2013 PIONEER CORPORATION

All rights reserved

### **PIONEER CORPORATION**

1-1, Shin-ogura, Saiwai-ku, Kawasaki-shi, Kanagawa 212-0031, Japan